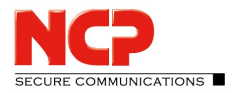

## **Automatische Anpassung der Firewall-Regeln (bekannte Netze)**

Der Client verfügt über eine Personal Firewall, die gestattet, Regeln für bekannte Netze (z. B. das Firmen- oder Heimnetzwerk) zu erstellen. Neue Regeln werden über das Konfigurations-Menü *Firewall* durch Hinzufügen der *Firewall-Regeln* erstellt. Sobald eine Netzwerkverbindung hergestellt wird, erkennt der Client selbständig in welcher Art des Netzes ersich befindet.

Damit sich Firewall-Regeln bezüglich bekannter Netze automatisch anpassen, folgen Sie den folgenden Schritten:

- *1.* Starten Sie den Client und klicken Sie im Monitor auf *Konfiguration.*
- *2.* Öffnen Sie die Option *Firewall.*
- *3.* Gehen Sie zu *Bekannte Netze.*
- *4.* Unter dem Reiter *Manuell* können für den Client ein oder mehrere Parameter eingestellt werden, anhand denen er erkennt, ob ersich im bekannten Netz (Friendly Net) befindet. Diese Parameter sind:
	- IP-Netz / Netz-Maske
	- IP-Adresse des DHCP Servers
	- MAC-Adresse des DHCP Servers

## **Alternative**

Automatisch kann die Erkennung der bekannten Netze dann erfolgen, wenn ein Friendly Net Detection Server (FND Server) eingesetzt wird. Über *die IP-Adresse des Dienstes zur Erkennung der bekannten Netze* muss der FND Server vom Client über IP erreichbarsein. Am FND Serversind Benutzername, Passwort und ggf. ein Zertifikat hinterlegt, die mit den hier einzutragenden Werten übereinstimmen müssen. Erreicht der Client einen FND Server und ist die Authentisierung erfolgreich, befindet sich der Netzwerkadapter im Friendly Net.

- *5.* Gehen Sie in den Reiter *Grundeinstellungen* und setzen Sie einen Haken in das Feld *Firewall aktivieren*, um die Firewall zu aktivieren.
- *6.* Mit dem Button *Neu* können Sie eine neue Firewall-Regel erstellen. Geben Sie der Regel einen Namen und definieren Sie mit den angegebenen Parametern, welche Aktionen erlaubt sein sollen.
- *7.* Geben Sie an, dass diese Regel nur für bekannte Netze angewendet werden soll (siehe Abbildung).

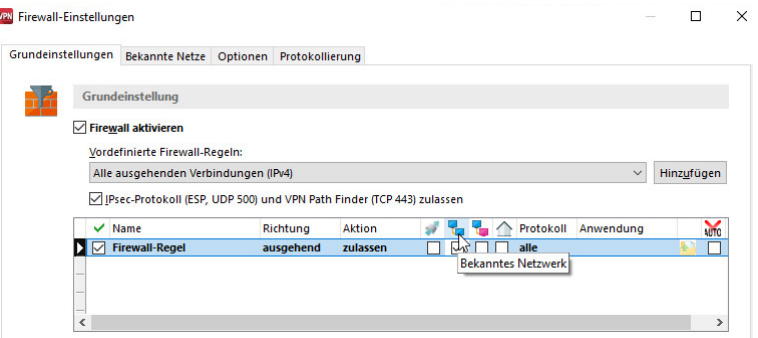